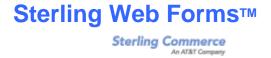

# **Create ASN in Sterling Web Forms**

January 2010

# **Create ASN in Sterling Web Forms**

This user guide covers the following topics:

- Create ASN from an Order
- Save Created ASN as a Draft
- Create Container Labels from ASN Data
- •Create ASN from Multiple Orders
- •Create ASN from a Blank Template
- Correct ASN
- •Sterling Commerce Customer Support

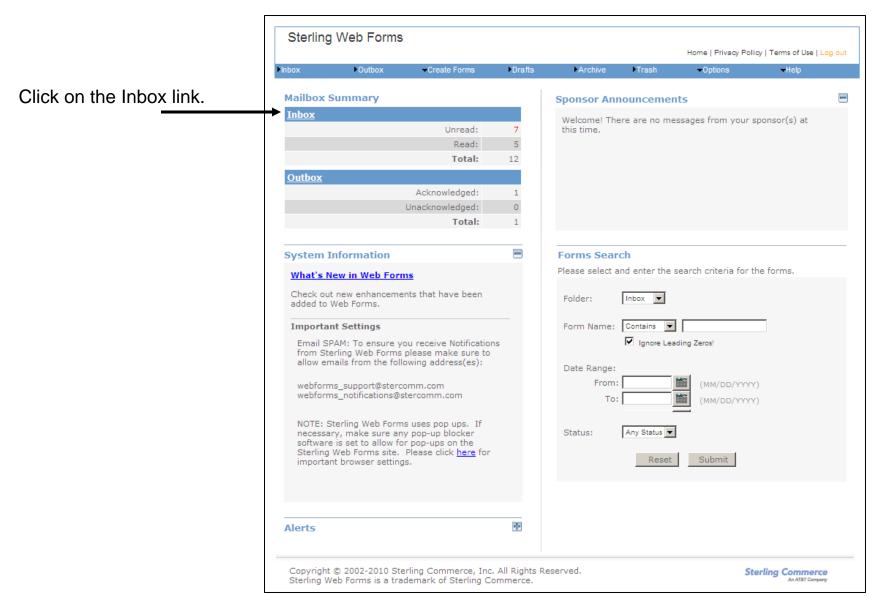

An ASN can be created by using the Ship Schedule or Purchase Order. To determine which document to use to create the ASN, refer to the business that will receive the material:

- •General Merchandise Purchase Order
- •Manufacturing Plant Ship Schedule
- •Parts & Accessories Purchase Order
- •Supplier Direct Ship Schedule

If the manufacturing Powertrain plant only sends Planning Schedules, the Planning Schedule should be used to create the ASN.

Select an order by clicking in the check box to the left of the Form Name and then click the Turn Forms button.

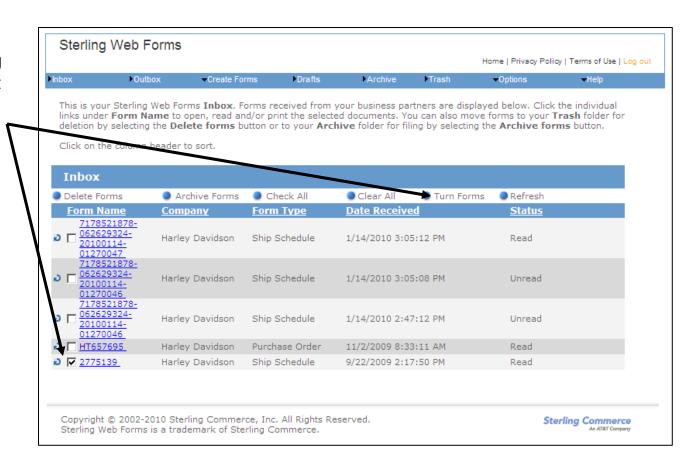

## **Header Detail**

| HARLEY-DAVIDSON            | Ship Notice            |  |
|----------------------------|------------------------|--|
| Purpose*: ASN Number*:     |                        |  |
| Creation Date (MMDDYYYY)*: | Creation Time (HHMM)*: |  |
| Shipment Date (MMDDYYYY)*: | Shipment Time (HHMM)*: |  |

#### Enter the following fields:

•Purpose: Select Original from the drop-down menu.

•ASN Number: Enter an eight-digit or less number that represents the shipment

•Creation Date: Enter today's date

•Creation Time: Enter the current time

•Shipment Date: Enter the date the shipment will leave the dock

•Shipment Time: Enter the time that the shipment will leave the dock

#### **Carrier Details**

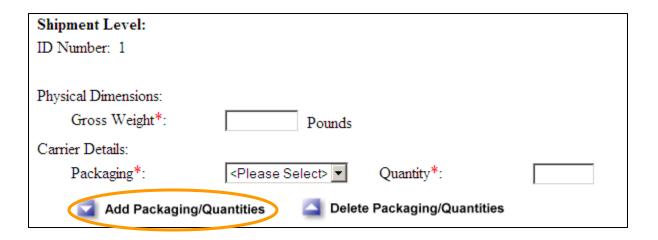

#### Enter the following fields:

- •Gross Weight: Enter the shipments weight in whole pounds
- •Packaging: Select the option that best describes how the material is packaged for shipment
- •Quantity: Enter the quantity of the packaging type being shipped

If the shipment contains multiple packaging types, press the Add Packaging/Quantities button.

To delete the last set of Packaging/Quantities fields, press the Delete Packaging/Quantities button.

#### Carrier Details Continued

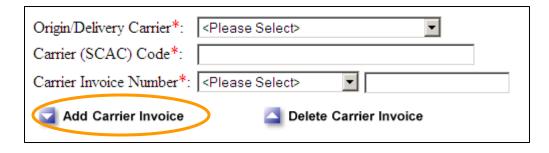

#### Enter the following fields:

- Origin / Delivery Carrier: Select Standard Carrier Alpha Code (SCAC)
- •Carrier (SCAC) Code: Enter the carrier code that was documented on the order.
- •Carrier Invoice Number, Drop-Down Menu: Select one of the following:
  - •Pro Invoice Number if shipment will travel over land.
  - •Airway Invoice Number if shipment will travel through the air.
- •Carrier Invoice Number, blank field: Enter the shipments Freight Reference Number (i.e., tracking number, bill of lading)

If the shipment contains multiple freight reference numbers, press the **Add Carrier** Invoice button and an additional Carrier Invoice Number field will display. Enter the additional freight reference number.

To delete the last Carrier Invoice Number field, press the Delete Carrier Invoice button.

#### Carrier Details Continued

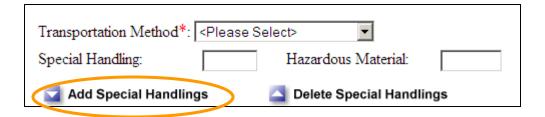

#### Enter the following fields:

- •Transportation Method: Select how the shipment is to be transported.
- •Special Handling: Most shipments to H-D will not require special handling. However, if the shipment does, enter the special handling code.
- •Hazardous Material: Most shipments to H-D will not be hazardous material. However, if the shipment does, enter the hazardous material code.

If the shipment requires additional special handing codes, press the **Add Special Handling** button and additional Special Handling and Hazardous Material fields will display.

To delete the last set of Special Handling and Hazardous Material fields, press the Delete Special Handlings button.

## Organization Information

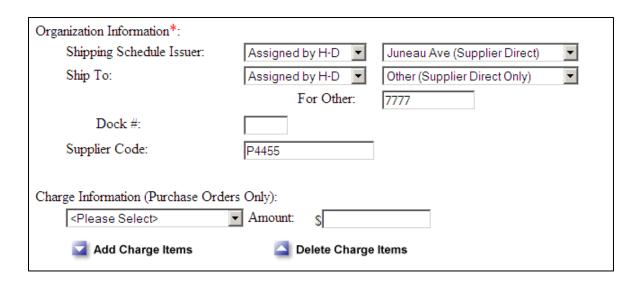

Since the ASN is being created from an order, the following fields automatically populate if the data is in the order:

- •Shipping Schedule Issuer
- Ship To
- •For Other: This field only displays when the order is a Supplier Direct Order
- •Dock: If the order contains a Dock, this field will automatically populate
- Supplier Code

## Charge Information

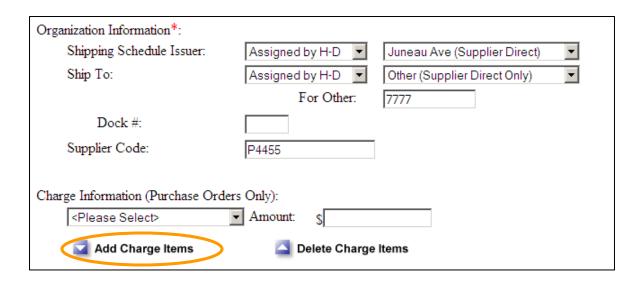

If the Shipping Schedule Issuer field contains Parts & Accessories or Juneau Ave (Supplier Direct), complete the Charge Information section.

- •Select the charge type from the drop-down menu
- •Amount: Enter the about associated with the charge type.

If the shipment has additional charge types associated with it, press the **Add charge Items** button and an additional drop-down menu and Amount field will display.

To delete the last charge information, press the Delete Charge Items button.

## **Automatic Serial Numbering**

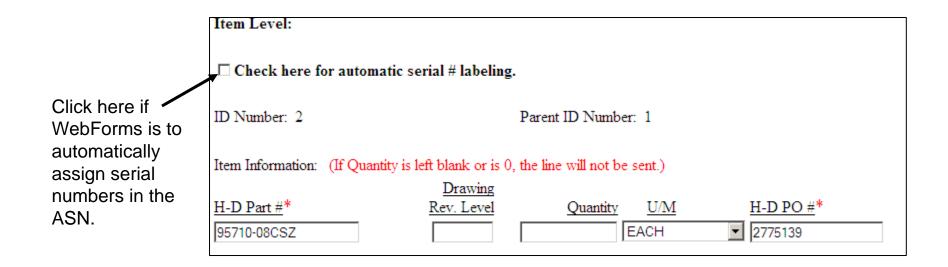

## Line Item

| Item Level:                                                                       |                                   |  |  |  |  |  |  |
|-----------------------------------------------------------------------------------|-----------------------------------|--|--|--|--|--|--|
| □ Check here for automatic serial # labeling.                                     |                                   |  |  |  |  |  |  |
| ID Number: 2                                                                      | Parent ID Number: 1               |  |  |  |  |  |  |
|                                                                                   |                                   |  |  |  |  |  |  |
| Item Information: (If Quantity is left blank or is 0, the line will not be sent.) |                                   |  |  |  |  |  |  |
|                                                                                   | Drawing                           |  |  |  |  |  |  |
| H-D Part #*                                                                       | Rev. Level Quantity U/M H-D PO #* |  |  |  |  |  |  |
| 95710-08CSZ                                                                       | EACH ▼ 2775139                    |  |  |  |  |  |  |
|                                                                                   |                                   |  |  |  |  |  |  |

Since the ASN is being created from an order, the following fields automatically populate if the data is in the order:

- •H-D Part #
- Drawing Rev Level
- •U/M
- •H-D PO #

Enter the following field:

•Quantity: Enter the total quantity of the part being shipped.

## Line Item Continued

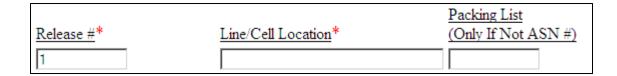

Since the ASN is being created from an order, the following fields automatically populate if the data is in the order:

- Release #
- Line/Cell Location

#### Enter the following fields:

- Line/Cell Location: If this field is blank enter "NONE" in the field.
- Packing List: Enter the packing list number if it is not equal to the ASN number.

#### Load Detail – Full Containers

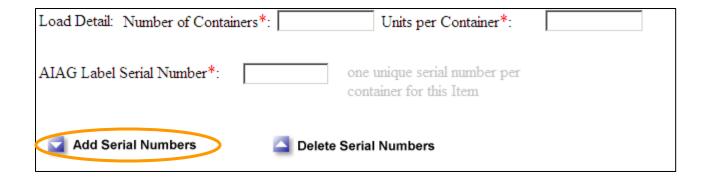

#### Enter the following fields:

- •Number of Containers: Enter the number of containers containing the part number.
- •Units per Container: Enter the quantity of parts in each container. Each container must have the same number of parts packaged in each. If not refer to the next page on how to document a partial container.

Press the **Add Serial Numbers** button if the value in the Number of Containers field is 2 or greater. Additional AIAG Label Serial Number fields will display. If the check box for automatic serial number was checked, Web Forms will automatically populate the AIAG Label Serial Number fields.

If the value in the Number of Containers changes to a value less than what was originally entered, press the Delete Serial Numbers button and Web Forms will automatically delete the required number of extra serial numbers.

## Load Detail - Partially Filled Container

If the part number is packaged in a container that is not full, document the partial container by clicking on the **Add Load Details** button. An additional set of Number of Containers, Units per Container, and AIAG Label Serial Number fields will display. Enter the appropriate data in each field.

If the added Load Detail is not needed, press the Delete Load Details and they will delete.

| Release #*                                                | Line/Cell Location* |                                     | Packing List<br>(Only If Not A | SN #) |  |  |  |
|-----------------------------------------------------------|---------------------|-------------------------------------|--------------------------------|-------|--|--|--|
| Load Detail: Number of Containers*: Units per Container*: |                     |                                     |                                |       |  |  |  |
| AIAG Label Serial Number*:                                |                     | e unique serial<br>ntainer for this |                                |       |  |  |  |
| Add Serial Numbers Delete Serial Numbers                  |                     |                                     |                                |       |  |  |  |
| Add Load Details                                          | Delete Loa          | d Details                           |                                |       |  |  |  |

#### Add Additional Line Items to ASN

If there are additional parts in this shipment which do not display in the ASN, press the **Add Items** button.

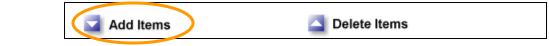

An additional set of blank Line Item fields will display. Enter the data in each field.

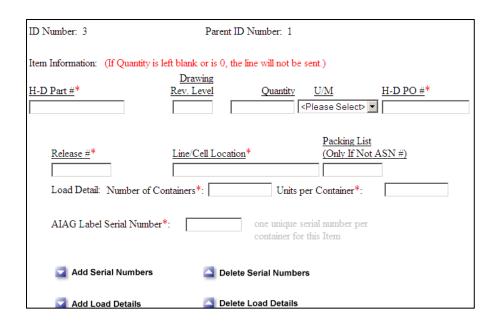

If the additional set of Line Item fields are not needed, press the Delete Items button and they will delete.

#### **ASN Details**

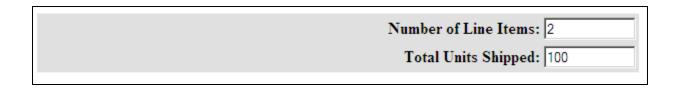

The value in the Number of Line Items field represents the total number of Line Items plus the Shipment Details. The Shipment Details is labeled as ID Number 1 and the first line item is labeled at ID Number 2. As line items are added, the ID Number increments by one.

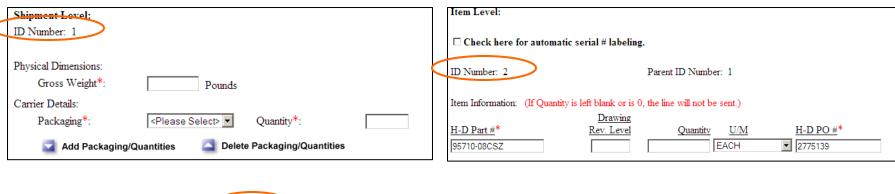

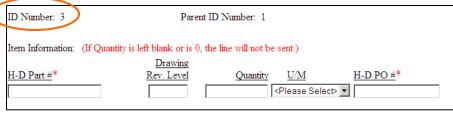

## **ASN Details Continued**

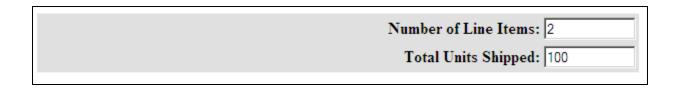

The value in the Total Units Shipped field reflects the total quantity of parts being shipped by adding the values in the Quantity fields together.

#### Send ASN

To send the ASN press the **Send this Form** button.

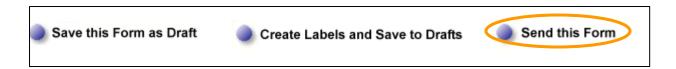

When the ASN is sent, Web Forms will perform an edit check and report the errors found. The errors must be corrected before pressing the Send this Form button again. When the ASN is error-free, the ASN will be sent and sent the below message will display.

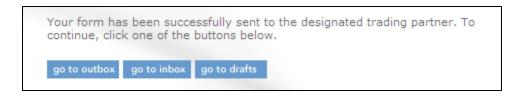

#### Confirm ASN was Sent

To confirm that the ASN was sent, go to the Outbox. The sent ASN will have a status of Waiting for Acknowledgement. Once the ASN is received by H-D, the status will change to Received.

Note: The ASN status of Received indicates that the ASN was received by the H-D EDI system. After H-D receives the ASN, the ASN undergoes an ASN Edit Check where it can be rejected due to invalid data. Suppliers are notified of rejected ASNs in an ASN Edit Report sent via email. Reference the Correct ASN section in this document for additional information.

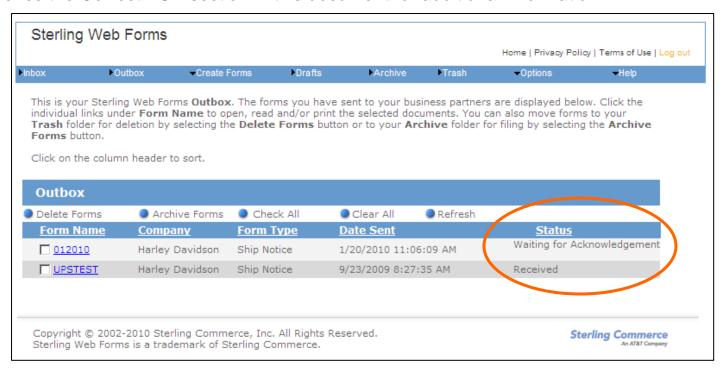

## **Save Created ASN as a Draft**

ASNs can be created and saved as a draft to be sent at a later time. To save the ASN as a draft, click on the **Save this Form as Draft** button. Web Forms will save the ASN in the Draft folder.

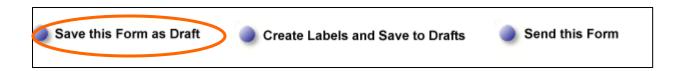

#### **Create Container Labels from ASN**

Container bar code labels can be automatically created using the data in the ASN if a subscription to Edibar's WebPrint internet application has been obtained. For information on Edibar's WebPrint, visit <a href="http://www.edibar.com/webprint.shtml">http://www.edibar.com/webprint.shtml</a> or call 1-800-633-3210.

To send ASN data to Web Print to automatically create container labels, press the **Create Labels and Save to Draft** button.

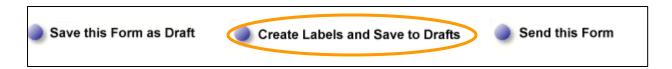

#### **Create Container Labels from ASN**

Web Forms will prepare the data for processing and display the following message at the bottom of the screen.

Preparing data to send to Bar Code Solutions, Inc.! Please Wait...

Also the following dialog box will display:

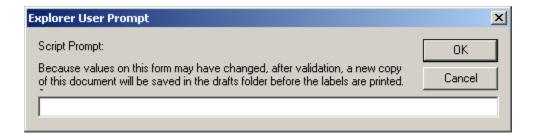

Enter the name to be associated with the draft ASN and press the **OK** button.

#### **Create Container Labels from ASN**

The ASN will undergo an ASN edit check and if no errors are found, the ASN will be saved to the Draft folder. The data will then be sent to Web Print and the below confirmation message will display.

File uploaded successfully.

Please click on the link below to login into your WebPrint account and print your labels.

http://webprint.edibar.com

To print the Container labels, logon to Web Print via the link in the confirmation message. For assistance with Web Print, please contact Edibar at 1-800-633-3210.

After the labels are printed and attached to the containers, go to the Web Forms Drafts folder, open the ASN, scroll to the bottom of the page and press the *Send this Form* button. The ASN will be sent to H-D.

# **Create ASN from Multiple Orders**

In order to create one ASN using multiple Ship Schedules, all ship schedules must have the same Schedule Issuer (plant), Ship To location, and Ship Date. Instead of opening each Ship Schedule to see the information, the information can be obtained from the Inbox by referencing the Form Name column.

The Form Name of a ship schedule contains four pieces of information:

- 1. Shipping Schedule Issuer Code
- 2. Ship To Code
- 3. Ship Date
- 4. Release Number

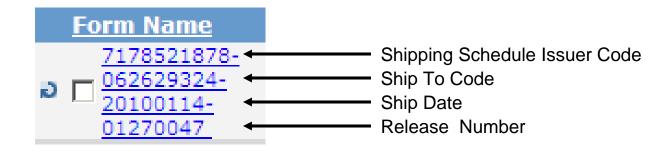

## **Create ASN from Multiple Orders**

Review the Ship Schedules in the Inbox to determine which can be put on the same ASN. Remember that the Ship Schedules must have the same Schedule Issuer, Ship To and Ship Date.

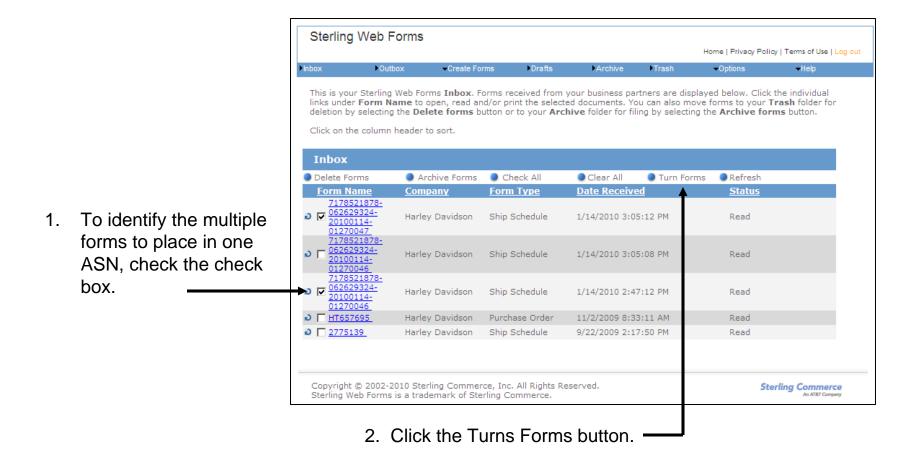

# **Create ASN from Multiple Orders**

The ASN template displays with the line items from the selected ship schedules. Complete the ASN and then press the Send this Form button.

## **Create ASN from a Blank Template**

There may be an occasion when an ASN needs to be created and there is no Planning Schedule, Ship Schedule or Purchase Order to use. In this case, the ASN will need to created from scratch using a blank ASN template.

To create an ASN from a blank template:

- 1. Mouse-over the Create Forms menu
- 2. Mouse-over the Harley Davidson menu
- 3. Click on Ship Notice

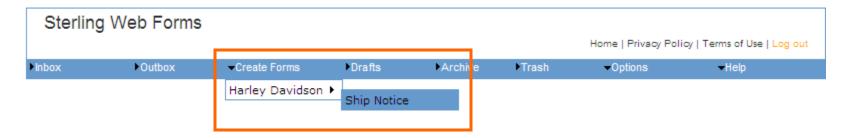

A blank ASN template will display. Complete the ASN and then click on the Send this Form button.

#### **Correct ASN**

Once the ASN is received by H-D, it will undergo an ASN edit check. If data errors are identified they will be classified with one of the following statuses:

- •Required ASN accepted by H-D, but it contains invalid data
- •Critical ASN accepted by H-D, but it contains invalid data
- •Fatal ASN **rejected** by H-D as it contains invalid data that is important to the H-D business processes.

Identified errors will be documented on an ASN Edit Report that is emailed to the supplier.

To receive the ASN Edit Report via email, a contact name set up in the Supplier Contacts section in the Supplier Profile Manager in H-DSN must be associated with ASN Contact Primary or ASN Contact Backup category. Contact your H-DSN Administrator or purchasing representative for assistance in setting up, reviewing or modifying Supplier Contacts.

#### **Correct ASN**

To correct an ASN that only generated Required or Critical errors,

- 1. Go to the Outbox, locate the ASN and open it by clicking on the Form Name.
- 2. Locate the Purpose field at the top of the form. Click on the field arrow and select Replacement.
- Correct the invalid data.
- 4. Click on the Send this Form button.

When H-D receives the Replacement ASN, it will undergo an ASN edit check and if no errors are identified, the Replacement ASN will over-write the first ASN having a Purpose equal to Original.

#### **Correct ASN**

To correct an ASN that generated one or more Fatal errors,

- 1. Go to the Outbox, locate the ASN and open it by clicking on the Form Name.
- 2. Locate the Purpose field at the top of the form. Ensure that it reflects Original.
- Correct the invalid data.
- 4. Click on the Send this Form button.

When H-D receives the second ASN, it will undergo an ASN edit check and if no errors are identified, the second ASN will be accepted. The first ASN was rejected and was not in the H-D systems.

## **Sterling Commerce Customer Support**

For questions about the Sterling Web Forms product, please call telephone number 1-877-432-4300 or email <a href="mailto:customer\_support@stercomm.com">customer\_support@stercomm.com</a>.